- 議辦 • SDongleA-03 Smart Comple (the "Dongle" for short) is a smart communications expansion module<br>that works with Huawei inverters to implement wireless communication between inverters and<br>management systems through the 4G n
- be connected. When multiple inverters are cascaded, only one Smart Dongle or one SmartLogger is allowed.
	- **Application Scenario of the SUN2000-(3KTL–20KTL) As the Master Inverter**

**NOTE**  $\Box$ 

# **SDongleA-03 Quick Guide (4G)**

Document Issue: 08 Part Number: 31509550 Release Date: 2019-09-30

## **1 Communication Scenario**

• You need to prepare a standard SIM card (size: 25 mm x 15 mm; capacity: ≥ 64 KB). When connecting to Huawei Hosting Cloud, prepare a SIM card based on the traffic requirements in

Install a SIM card **2 Installation and Commissioning**

the following table. • Before installing a SIM card, you need to remove the Dongle from an inverter.

Copyright © Huawei Technologies Co., Ltd. 2019. All rights reserved.

#### **NOTICE**

The information in this document is subject to change without notice. Every<br>effort has been made in the preparation of this document to ensure accuracy of<br>the contents, but all statements, information, and recommendations

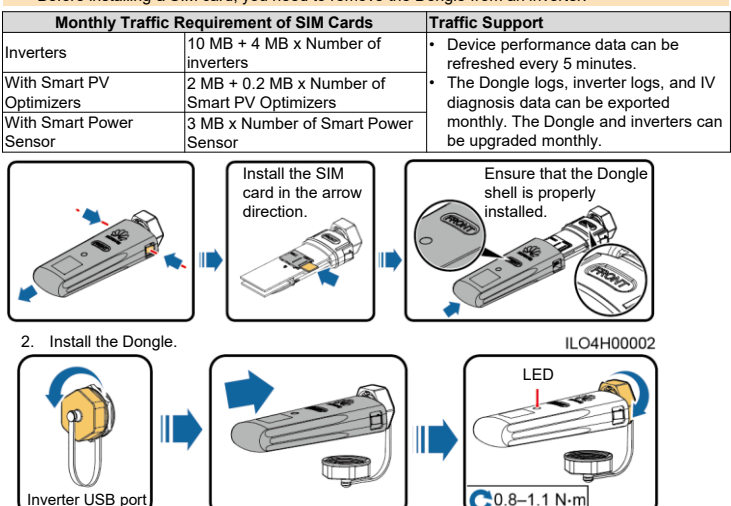

J

 $C$ 0.8-1.1 N·m

ILO4H00001

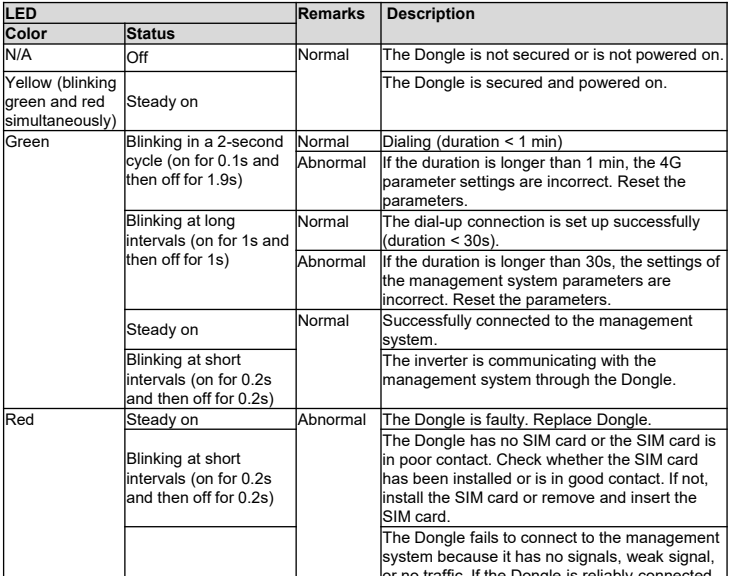

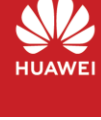

A.

# **Bluetooth/WLAN Connection USB Connection** r USB port 000

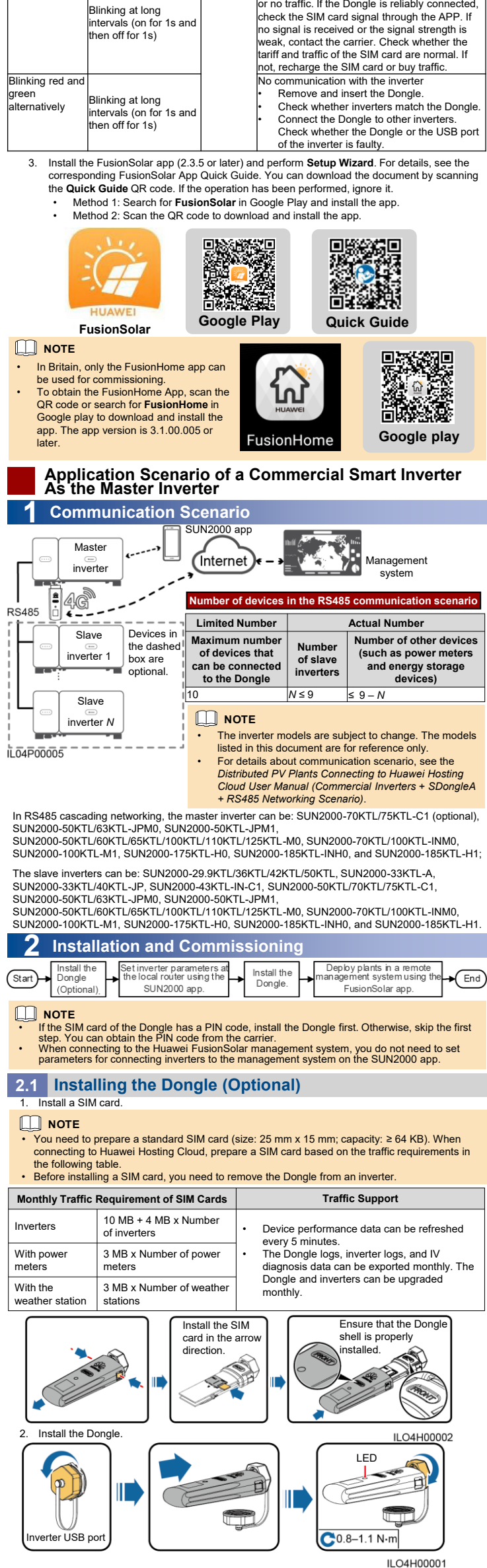

3. When the LED indicator is green and blinks in a 2-second cycle (on for 0.1s and then off for 1.9s), remove the Dongle.

#### **NOTE**

- Inverters with different appearances are used in the same communication scenario. The<br> inverters in this document are used as an example.<br>• The inverter models are subject to change. The models listed in thi
- only. (C FusionSolar app d Master<br> **ED** Management system  $($ Internet $)$ inverter I ہ ا 46 **RS485** ۱à  $\epsilon$ **Number of devices in the RS485 communication scenario** Devices in the **Limited Number Actual Number** Slave dashed box are **Number of other**  optional. **Maximum number**  inverter 1 **Number of slave devices (such as Smart Power Sensor of devices that can be connected to inverters and energy storage the Dongle**  $\begin{array}{|c|c|}\n\hline\n\text{devices} \\
\hline\n\leq 9-N\n\end{array}$ Slave inverter *N* 10 *N* ≤ 9 ≤ 9 – *N* In the RS485 cascading communication networking, the slave<br>inverter model can be SUN2000-(3KTL–20KTL)-M0,<br>SUN2000-50KTL/60KTL/65KTL-M0, SUN2000-<br>29.9KTL/36KTL, or SUN2000-33KTL-A. IL04P00001

#### **NOTE**

- 
- When the WLAN connection is used, the initial name of the WLAN hotspot is Adapter-WLAN<br>
 Module SM, and the initial password is Changene.<br>
 Use the initial password upon first power-on and change it immediately after l
- 

## **Setting Inverter Parameters at the Local Router Using the SUN2000 App**

#### **NOTI**

**2.2**

- Before setting parameters, ensure that the following conditions are met:<br>1. To obtain the SUN2000 App, scan the QR code or search for **SUN2000**<br>in Google play to download and install the app. The app version is<br>3.2.00.001
- 
- 2. Ensure that the AC or DC side of the inverter has been powered on. 3. Connect the Bluetooth model, WLAN model or USB data cable to the inverter USB port to ensure that inverters can communicate with the JN2000 app

The following describes how to set the SUN2000 app (3.2.00.001) on the Android UI.

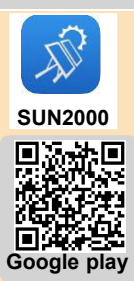

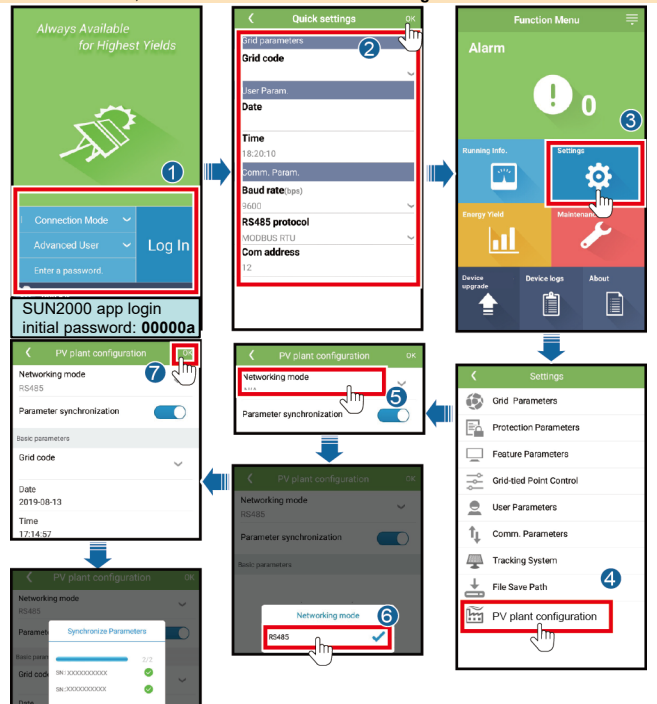

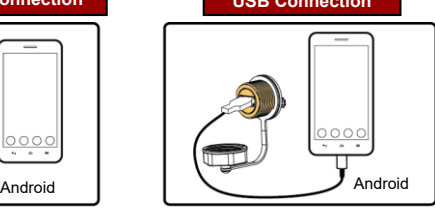

IL01H00003

1. Log in to the SUN2000 app as **Advanced User**, set basic parameters for the master inverter on<br>the **Quick settings** screen, and synchronize some parameters of the master inverter to the<br>slave inverters on the PV plant co

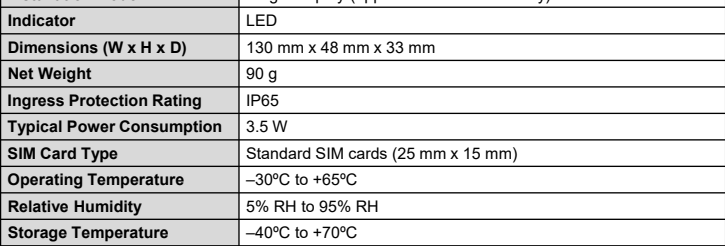

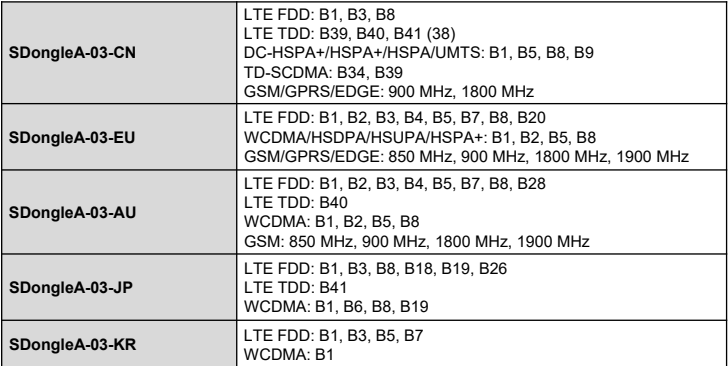

## **Certification**

When connecting inverters to a third-party management system, you need to ensure that the<br>third-party management system supports the standard Modbus TCP protocol and configure the<br>access point table based on the definition **server** and **NMS server port** for inverters as required by a third-party management system and<br>replace the client certificate. A third-party management system must comply with the definitions<br>of Huawei inverter interfaces technical support. This document describes how to connect inverters to a Huawei management system.

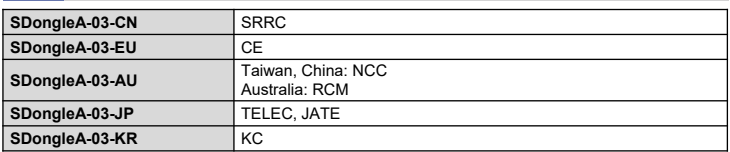

• Before installing the Dongle, you need to remove the Bluetooth module or USB data cable.<br>• Each inverter has only one USB port. When maintaining an inverter locally, you need to<br>• remove the Dongle. In this case, the com management system is interrupted. After the local maintenance is complete and the Dongle is installed, the communication is automatically restored.

## **Installation Mode** Plug-and-play (applicable to inverters only) **Basic Parameters**

## **2.3 Installing the Dongle**

#### **NOTICE**

## **Deploying Plants in a Remote Management System Using the FusionSolar App 2.4**

#### **NOTICE**

- Log in to Google Play and search for **FusionSolar** or scan the QR code to download and install the app. The app version is 2.3.5 or later.
- The following describes how to set the FusionSolar app (2.3.5) on the Android UI.

### **Standard and Frequency Band**

## **Performance Parameters**

1. Register a management system account. If a management system account exists, skip this step.

- You need to prepare a standard SIM card (size: 25 mm x 15 mm; capacity: ≥ 64 KB). When connecting to Huawei Hosting Cloud, prepare a SIM card based on the traffic requirements in the following table. • Before installing a SIM card, you need to remove the Dongle from an inverter.
- 

#### 1. Install a SIM card.

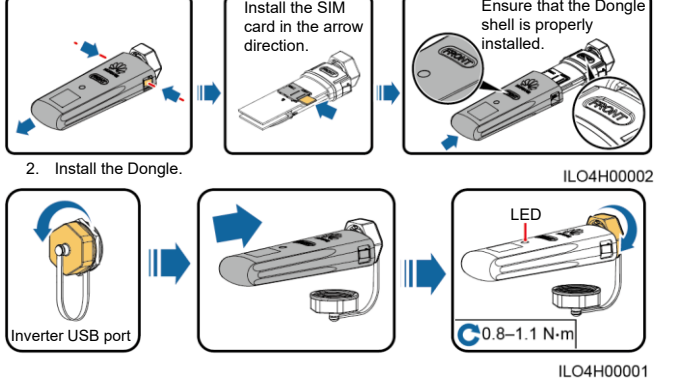

#### **NOTE**

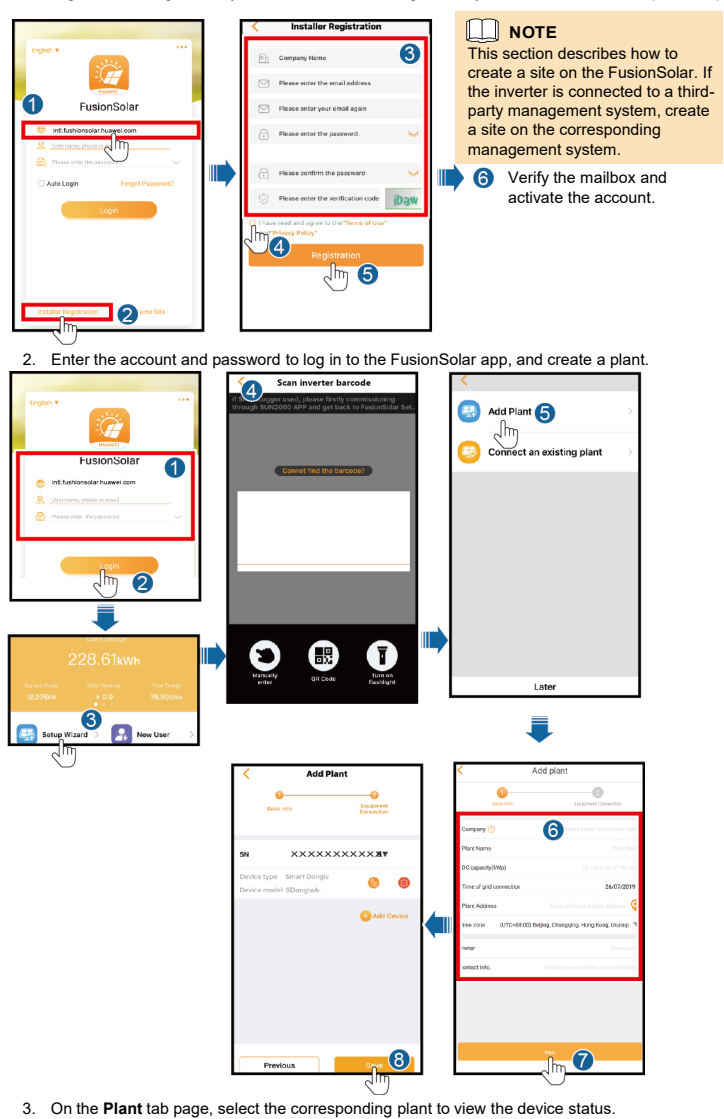

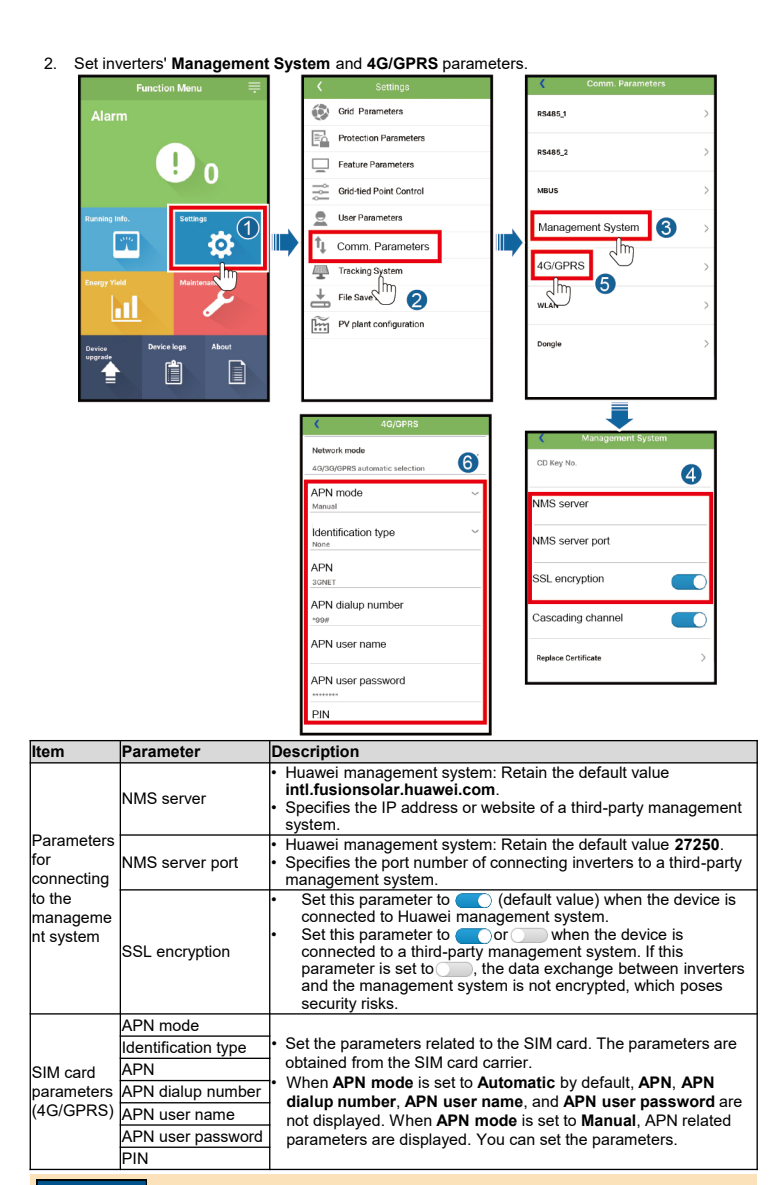

#### **NOTICE**

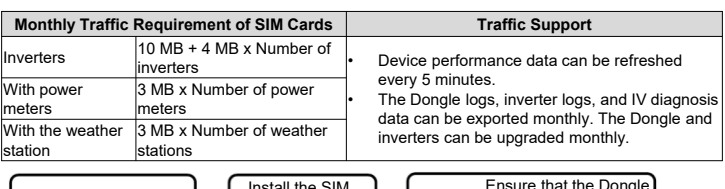

- SUN2000-(3KTL–20KTL) as the master inverter: Log in to the FusionSolar app as i**nstaller**, and -<br>choose **Device maintenance > Energy control > Grid-tied point control > Active power** to set related parameters.
- A commercial smart inverter as the master inverter: Log in to the SUN2000 app as Advanced<br>User, and choose Settings > Grid-tied Point Control > Active power control mode to set related parameters.

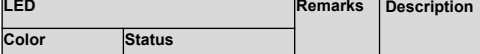

- 
- Ensure that the RS485 communications cable is securely connected to the slave inverters.<br>- Log in to the SUN2000 app as **Advanced User**, choose **Settings > Comm. Parameters >**<br>- RS485, and ensure that the RS485 parameter
- Log in to the SUN2000 app as **Advanced User**, choose **Settings** > **Comm. Parameters** > **Management System**, and ensure that **Cascading channel** of the slave inverters is set to .

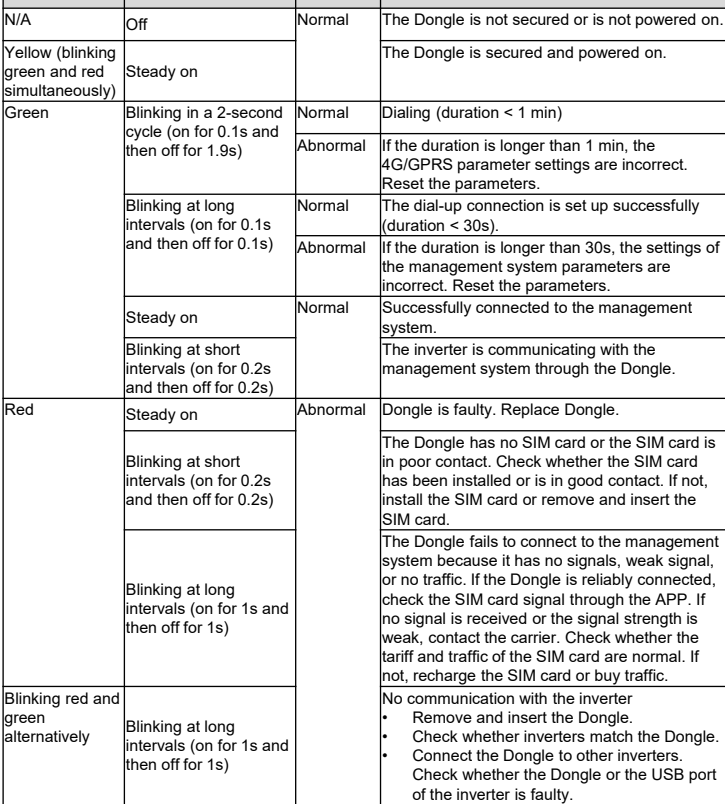

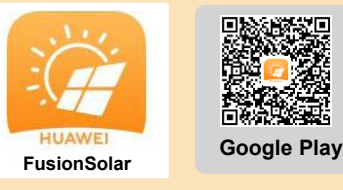

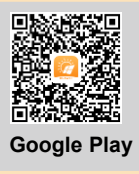

## **FAQ**

## **How Do I Set Export Limitation Parameters?**

Set export limitation parameters for the master inverter.

#### **What Should I Do If Slave Inverters Cannot Be Connected In the Cascading Scenario Where a Commercial Smart Inverter Functions as the Master Inverter?**